## **Installation**

*1* **Windows:** Unpack the zip file once the download is completed. Then double clickthe"Setup," and install according to the directions. **Mac:** Please double-click the installer and install according to directions.

2 After installing the software, you must verify your license via the Internet and obtain a license code that will activate the software. When you start up the software, the "Licence Authorization" screen will appear. Click [Licence Authorization]. If you don't want to activate your license right now, click [Exit]. You will be able to use the software for a period of ten days even without obtaining a license code.

- *3* In the screen that appears, make sure that "Using this computer" is checked, and click [Next].
- *A* In the next screen that appears, Click [Get License Code].

Your web browser will start up, and will access "KORG USER NET," a dedicated website for users.

- *5* When you connect to the site, a log-in screen will appear. If this is the first time you are registering as a user, click [New user]. If you have previously registered a Korg software product, type your email address and password, and click [Register another product].
- *6* As directed by the on-screen instructions, enter your user information and product information.

The e-mail address and password you use for user registration will be required whenever you log on to the "KORG USER NET" to download software updates. Be sure to write them down so that you won't forget them.

In the "Authorization Code" field, type the authorization code included with this product. The "Locking Code" field automatically displays a code for the computer for which you are obtaining a license code.

IMPORTANT!! In order to obtain support, you will need the "Authorization Code" included with this product, so be sure to keep it in a safe place.

*7* When the license activation process is completed, a screen will appear, showing the license code that has been issued for your computer. Carefully write down the license code exactly as it appears. Click [Close] to close your web browser.

Your license code will also be sent to you via the e-mail address you provided.

**8** The screen you saw in step 4 will appear. Carefully type in the license code you wrote down in step 7, and click [Enter]. You can also input the license code by copying and pasting it. When the license code has been verified, a screen will appear, indicating that activation is complete. Click [OK] to close the license activation window.

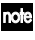

If you change the computer on which you use the software, you'll need to obtain a new license code. Type your e-mail address and password in the log-in page of the users-only website, click [Obtain new license code] to log-in, and follow the on-screen directions.

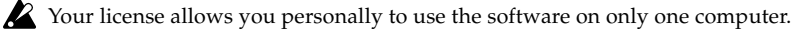

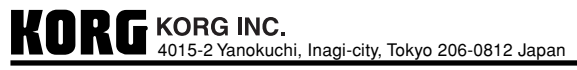